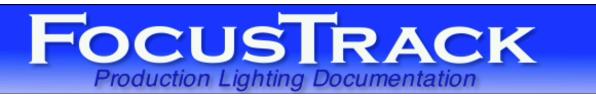

#### **FocusTrack**

v2.416, 8 March 2023 focustrack@entlightlab.org www.focustrack.co.uk / www.entlightlab.org +44 20 3239 9793 +1 914 233 3809

#### Installation

Download the correct version of FocusTrack for your hardware type and operating system.

FocusTrack2416Mac.dmg - for the MacOS version FocusTrack2401PC.zip - for the PC version

Or, alternatively, the version containing the demo show:

FocusTrack2401DemoMac.dmg - for the Mac OS X version FocusTrack2401DemoPC.zip - for the PC version

Double-click on the downloaded file to expand it into a folder with the same name. From there, drag the FocusTrack 2.416 folder to the show file you want to store your FocusTrack in.

The folder will contain a FocusTrack application folder plus a selection of data and support files (including some .DLL library files on the PC version). It will also contain folders called 'Cue Pics', 'Focus Pics', 'from Eos', 'from grandMA', 'from Showport', 'FTData' and 'Extensions'.

The 'Focus Pics' folder is where you put focus pictures to be imported into FocusTrack; the 'Cue Pics' folder is where you put cue pictures. The 'from Showport', 'from Eos' and 'from grandMA' folders are where you place the data files generated by those consoles to be imported. 'FT Data' and 'Extensions' contain FocusTrack's working files; you should leave those folders alone!

Double click on 'FocusTrack' to run FocusTrack.

The first time you run FocusTrack on a Mac running OSX 10.12 or later, it will warn you that 'FocusTrack is an application downloaded from the Internet'. Click 'Open' to run FocusTrack. You won't be asked this again.

Note:

Because of the time it can take to import showfiles into FocusTrack, particularly for very large shows, FocusTrack is designed to work on one show at a time and does not allow you to 'load' or 'save' different FocusTrack files. In addition, all of the FocusTrack files must be kept together and MUST NOT be re-named.

We would recommend keeping a 'master' version of FocusTrack - running through the registration procedure described below with that version but then NOT adding any show data - or downloading a new FocusTrack before starting a new show. That will ensure that each show is using the most up-to-date version of FocusTrack.

When starting work on a new show, make sure you quick FocusTrack then copy the ENTIRE FocusTrack folder to a new location. Rename the folder with the name of your show or project (for example, "Miss Saigon FocusTrack"). Then use that version of FocusTrack for that show.

# **Running FocusTrack**

To run FocusTrack, open the FocusTrack folder for the project you are working on then double click on the FocusTrack icon.

In recent MacOS versions, you may receive a warning about running an appl from an unidentified developer. If this happens, right-click on the FocusTrack icon then select Open. You will only have to do this the first time you run FocusTrack.

The first time you run FocusTrack, you will be asked to specify your name, the organisation you work for, and a FocusTrack registration code.

To run FocusTrack in Demo Mode for fourteen days, enter 'Demo' as your Name, Organisation and Registration Code.

Note that in Demo Mode FocusTrack is limited to 80 lamp-focus records with 50 lanterns in RigTrack, and cannot print (though it can preview printouts to show you what is possible).

FocusTrack consists of three main 'modules': FocusTrack holds information about moving light focuses, RigTrack holds information about the rig (what each channel is, where it's patched etc) including the conventional light focus, Cue List holds the cue list imported from the console.

### **Sample Show**

The 'Demo' download version of FocusTrack comes with a sample 'mini-show' (highlights from the recent, award-nominated tour of *Equus*) installed to show you what is possible. If you do not wish to use this show simply use FocusTrack's 'Clear' options to delete it.

Demo Pictures:

The pictures for the demo show are now downloaded separately from the demo showfile, to save you time if you already have them from an earlier version of the show or just want to experiment with your own pictures. If you need them, download them from the relevant link on the FocusTrack website. Uncompress the resulting file to give you a folder called 'Focus Pics'. Move that folder into the FocusTrack folder, then run FocusTrack.

# **Show Processing**

To import show data into FocusTrack, you must first export it from your console in the correct format. Details of how to get information out of your console can be found by setting FocusTrack to the console type required, pressing Console Import then Help. When FocusTrack is running in Demo mode, the imported data will be limited as described above.

### Updating From An Earlier FocusTrack

This version of FocusTrack moves to a new file format to improve compatability with MacOS 10.14 Mojave. Old files must be updated to the new format before they can be imported.

To import show data from an earlier version of FocusTracl:

- QUIT the older version of FocusTrack you have been using.
- Copy all of the \*.ftr files AND the folder called 'FTData' from this older version of FocusTrack into the 'Old' folder inside this new FocusTrack.
- Run the new FocusTrack, enter your registration information if necessary.
- From the FocusTrack Main Menu screen, press **Utilities**.
- Press Import From Old FocusTrack.
- Press Update files to FT v2.400
- FocusTrack will remind you where the files should be located; press **OK**.
- Wait a short time while the files are updated.
- Select Import From Old FocusTrack.
- Your old data will be imported into this new FocusTrack.

Once you have seen the data appear correctly you can throw away the contents of the 'Old' folder. You will notice in the new FocusTrack folder that FocusTrack files now have the suffix '.ft2' rather than the older '.ftr'.

You should then move any folders of photos or drawings from your old FocusTrack folder into this new FocusTrack folder.

#### **Console Control**

MacOS 10.14 Mojave incorporates new security measures to prevent applications from trying to control your computer without permission.

FocusTrack needs to control other applications, in order to be able to control your lighting console or camera control sofware.

The first time you try to use a FocusTrack feature that controls another application, you will see a message about FocusTrack wanting to control System Events. You should press  $\mathbf{OK}$ .

You will then get a message about FocusTrack wanting to control this computer using accessibility **features**. You need to agree to this, so press **Open System Preferences**, then in that control panel select the **Security & Privacy** panel then the **Accessibility** section. Click on the lock symbol, bottom left, then enter your password. You will see an application called 'Runtime' listed; this is FocusTrack's background application. Tick the checkbox next to 'Runtime' to allow it to interact with other applications.

FocusTrack should then be able to control your console or camera app as normal.

# FocusTrack Registration

In order to use FocusTrack without these limitations you need to register and obtain a registration code.

You can purchase a FocusTrack registration through the FocusTrack website, <a href="https://www.focustrack.co.uk">www.focustrack.co.uk</a>.

Three license types are available:

Single Show – you can use FocusTrack on the production you name in the registration information only.

Full – one person can use FocusTrack on as many productions as they want, but it can only be running on one computer at a time (plus an iPad/iPhone/iPod Touch). If you want to leave a copy with the show, they need to purchase a single show licences.

Student - like full, but limited to 350 lamp-focus records